# **Installing and Running Local Versions of:**

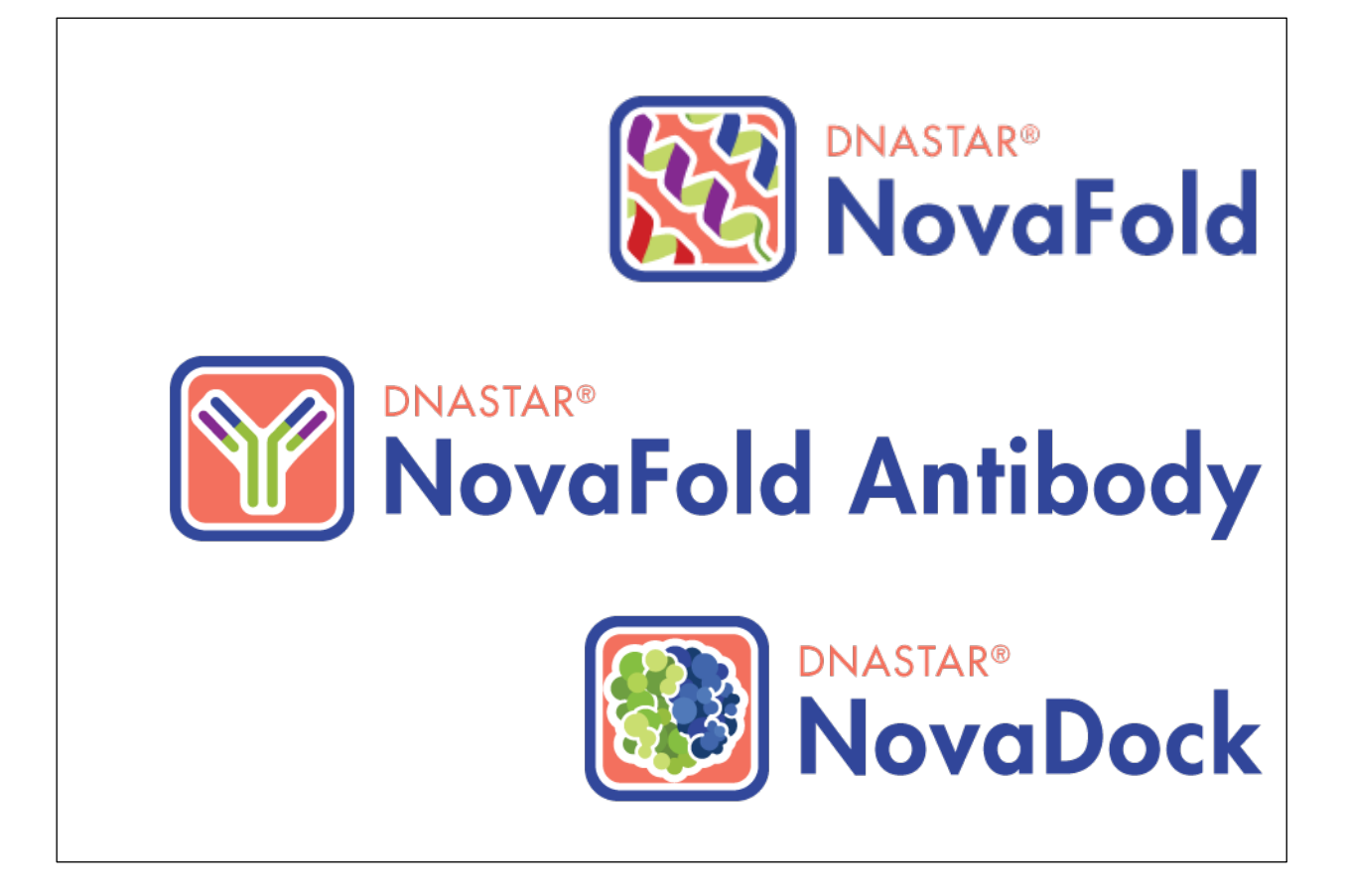

## **Version 15**

**DNASTAR, Inc. 2018**

# <span id="page-1-0"></span>**Contents**

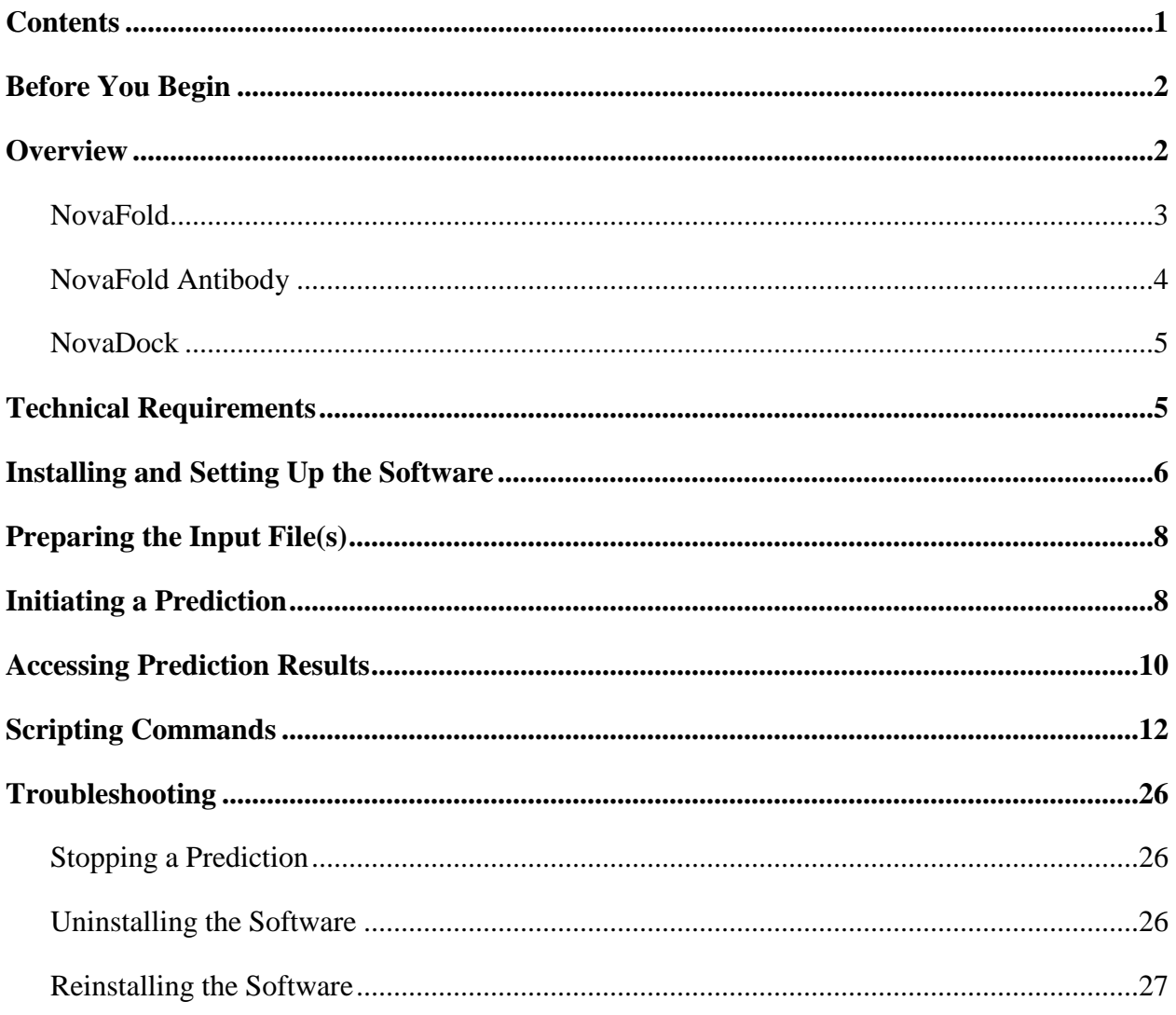

# <span id="page-2-0"></span>**Before You Begin**

We're here to help! If you have any difficulties with or questions about this application, please contact a DNASTAR support representative:

- E-mail: [support@dnastar.com](mailto:support@dnastar.com)
- Phone (Madison, WI, USA): 608-258-7420
- In the USA and Canada, call toll free: 1-866-511-5090
- In the UK, call free on: 0-808-234-1643
- In Germany, call free on: 0-800-182-4747

This help document pertains to local versions of NovaFold 15, NovaFold Antibody 15 and NovaDock 15, and was last updated on October 23, 2018.

For copyright and trademark information, please see the [Legal Information](http://www.dnastar.com/t-about-legal.aspx#trademarks) page of our website.

## <span id="page-2-1"></span>**Overview**

DNASTAR offers three protein folding, modeling and docking applications.

- **NovaFold** Protein structure prediction
- **NovaFold Antibody** Antibody structure prediction
- **NovaDock** Protein-protein docking

This help document discusses how to install and run the local versions of these applications through the terminal of a Linux computer. Since all three applications are installed at once, this guide will refer to the group of applications as the "Nova applications."

**Note:** Each of the three applications can also be run on the cloud from within DNASTAR's Protean 3D. For more information on the "NovaCloud" versions of the applications, consult the [Protean 3D help.](http://www.dnastar.com/t-help-protean3d.aspx)

Once installed, each Nova application is licensed separately. Note that you must have a NovaFold license if you wish to license NovaFold Antibody. After installing and licensing the product(s) and running a prediction, results are opened and viewed in DNASTAR's Protean 3D application.

## <span id="page-3-0"></span>**NovaFold**

NovaFold, DNASTAR's 3D protein structure prediction program, can use a sequence file to build a 3D protein structure model based on iterative assembly simulations, and to predict ligand binding sites and protein function. NovaFold runs locally using the terminal of a Linux computer.

NovaFold uses the [I-TASSER](http://zhanglab.ccmb.med.umich.edu/I-TASSER/about.html) algorithm developed by Professor Yang Zhang of the Department of Computational Medicine and Bioinformatics at the University of Michigan. This algorithm utilizes a combination of "threading" and "*ab initio* folding techniques" in predicting protein structure.

- Threading attempts to match portions of the query sequence to template sequences. The template sequences, and their experimentally solved structures, are part of the RCSB [Protein Data Bank](http://www.rcsb.org/pdb/home/home.do) (PDB).
- *Ab initio* folding techniques use biophysical properties of the query sequence and simulations to determine the likely structure(s) of the protein.

Professor Zhang's algorithms have won the [Protein Structure Prediction Center's](http://predictioncenter.org/) five most recent Critical Assessment of Protein Structure Prediction (CASP) experiments. Each CASP experiment is a biennial, world-wide evaluation of structure prediction methods, with approximately 100 participating laboratories.

**Note:** In CASP, I-TASSER is referred to as "Zhang-Server."

- [CASP11 Results](http://www.predictioncenter.org/casp11/zscores_final.cgi?model_type=first&gr_type=server_only&tbm=on&tbm_hard=on&tbmfm=on&fm=on) #1 Zhang-Server
- [CASP10 Results](http://www.predictioncenter.org/casp10/groups_analysis.cgi?type=server&tbm=on&tbm_hard=on&tbmfm=on&fm=on&submit=Filter) #1 Zhang-Server
- [CASP9 Results](http://www.predictioncenter.org/casp9/groups_analysis.cgi?type=server&tbm=on&tbmfm=on&fm=on&submit=Filter) #1 Zhang-Server and OUARK (another Zhang service)
- [CASP8 Results](http://predictioncenter.org/casp8/groups_analysis.cgi?target_type=0&gr_type=server&domain_classifications_id=1,2,3,4&field=sum_z_gdt_ts_server_pos) #1 Zhang-Server
- [CASP7 Results](http://zhanglab.ccmb.med.umich.edu/casp7/) #1 Zhang-Server

For references related to the I-TASSER algorithm, see the [Research References](http://www.dnastar.com/novafold_help/index.html#!Documents/researchreferences.htm) page of the NovaFold online help.

Use Protean 3D to view NovaFold results, identify catalytic residues and view predicted enzyme and protein functions and predicted binding sites.

### <span id="page-4-0"></span>**NovaFold Antibody**

NovaFold Antibody is specifically designed to generate models of antibodies and antibody fragments (Fv, Fab, VH, sdAb) and, with the use of NovaDock, predict the structure of antibodyantigen complexes. Antibodies frequently have two chains of interest: a light and a heavy chain. When you submit a prediction using NovaFold Antibody, you can provide a light chain, a heavy chain, or both. If you submit two chains, the software will model the complex; if you submit one, it will instead model the chain.

The NovaFold Antibody algorithm utilizes a combination of homology modeling and *ab initio* loop prediction, resulting in highly accurate predictions. During modeling, NovaFold Antibody searches the input sequence(s) against thousands of non-redundant protein antibody structures from PDB and finds the best template matches for the chain or complex.

During modeling, NovaFold Antibody gives particular consideration to the complementary determining region (CDR) loops, hypervariable regions of an antibody that react dominantly with an antigen. The three CDR loops on the heavy chain are known as H1, H2 and H3, while the three on the light chain are L1, L2 and L3. H3 is commonly the most important region in antigen binding. Due to its increased length and flexibility, it is also the most difficult to model. As such, NovaFold Antibody limits H3 loop modeling to fifteen or fewer residues, a length commonly seen in antibody modeling problems. Finally, NovaFold Antibody performs energy minimization calculations to construct the final predicted structure model for the antibody chain or complex. This entire process takes approximately 5-15 minutes on a standard workstation computer.

After running a NovaFold Antibody prediction, the resulting .*antibody* structure file can be viewed and analyzed in DNASTAR's **[Protean 3D](http://www.dnastar.com/t-protean-3d.aspx)** application. Protean 3D's graphical **Structure** [View](http://www.dnastar.com/protean3d_help/Documents/thestructureview.htm) and [Features](http://www.dnastar.com/protean3d_help/Documents/thefeaturesarea.htm) area facilitate examination of antibody features, including the six annotated CDR loops for light and heavy chains.

<span id="page-4-1"></span>NovaFold Antibody can also be used to create an input structure for [NovaDock,](#page-4-1) DNASTAR's protein-protein docking application that can also be used to predict atomic-level antibody/antigen interactions. When setting up a NovaDock prediction, simply use Protean 3D to export the predicted structure in PDB format and specify the exported file as one of the two binding partners.

### <span id="page-5-0"></span>**NovaDock**

NovaDock is DNASTAR's protein-protein docking application, and uses an algorithm based on SwarmDock (Paul Bates' group, Biomolecular Modelling Laboratory, Francis Crick Institute, London UK). NovaDock does not use a library of templates, but instead makes docking predictions based on the "particle swarm optimization" algorithm.

NovaDock is used to predict atomic interactions between two binding partners, both of which must be proteins. One binding partner is the ligand ('L': usually the smaller partner or an antigen); the other is the receptor ('R': usually the larger partner or an antibody). Each binding partner can consist of one or multiple protein chains.

You can also direct NovaDock to use information regarding residues which are known or believed to be in the protein interface.

NovaDock requires a complete protein structure that uses only standard residues and has no missing residues and atoms. Before the docking simulation, NovaDock automatically replaces any missing atoms or replaces non-standard residues with the closest natural equivalent. If any missing data were replaced, the NovaDock Report (viewed within Protean 3D), will include a notation to that effect in its Details panel. NovaDock then uses "normal modes of motion" to explore protein flexibility during the docking simulation.

## <span id="page-5-1"></span>**Technical Requirements**

The technical requirements for the applications discussed in this document can be found on [this](https://www.dnastar.com/t-technical-requirements-novafold-local.aspx)  [page](https://www.dnastar.com/t-technical-requirements-novafold-local.aspx) of our website.

# <span id="page-6-0"></span>**Installing and Setting Up the Software**

Before installing NovaFold, NovaFold Antibody, or NovaDock, you must first install Docker, a computing platform for distributed applications that is needed to run the programs.

#### On a Windows or Macintosh computer:

Download and install the DNASTAR License Server by following the "License server installation" instructions on approximately page 7 of the [Lasergene Installation Guide](http://www.dnastar.com/skins/skin_1/pdf/Lasergene-Installation-Guide.pdf) PDF.

On the Linux computer where you will be using the Nova applications:

- 1) [Log in](https://www.dnastar.com/signin.aspx) to your DNASTAR account; you will automatically be taken to the [My Licenses](https://www.dnastar.com/license.aspx) page. If you are already logged in, click the [My Account](https://www.dnastar.com/license.aspx) link at the top of the DNASTAR header to go to the same page.
- 2) Use the button in the **Installers** column to download the installer archive file. Five downloadable archives are available, but you only need to download the installer package; the other four archives are downloaded automatically during the installation process. However, if desired, you may download and save all five archives to your Linux machine.
- 3) Unpack the installer archive file on your computer (e.g., using the tar command).
- 4) Install Docker using either of these methods, both of which require sudo / root privileges:
	- Follow [the instructions](https://docs.docker.com/installation/#installation) on the Docker website.
	- Enter the following command in the terminal to run a script distributed in the installer archive file:

```
$ get-docker
```
Unless you add qualified users to the docker group, Docker requires sudo / root privileges. If you would like to add users, append their names to the get-docker command:

\$ get-docker \$[USERNAME]

If you are one of the users to whom access was granted, you must log out and log back in for changes to take effect.

- 5) Install the application by running the script located in the unpacked application image folder. Installation usually takes 5-20 minutes.
	- **Simple install:** You will be prompted to accept the DNASTAR License Agreement ("yes"), and to enter your DNASTAR user name and password.

```
$ install
```
• **Custom install:** Depending on the use of optional arguments (i.e., everything following 'install,' below), you can run the installation without any further input:

```
$ install [-h] [-D DOWNLOAD_DIR] [-s SUBSCRIBER] [-I 
INPUT_DIR] [-y]
```
The following table describes each of the available arguments:

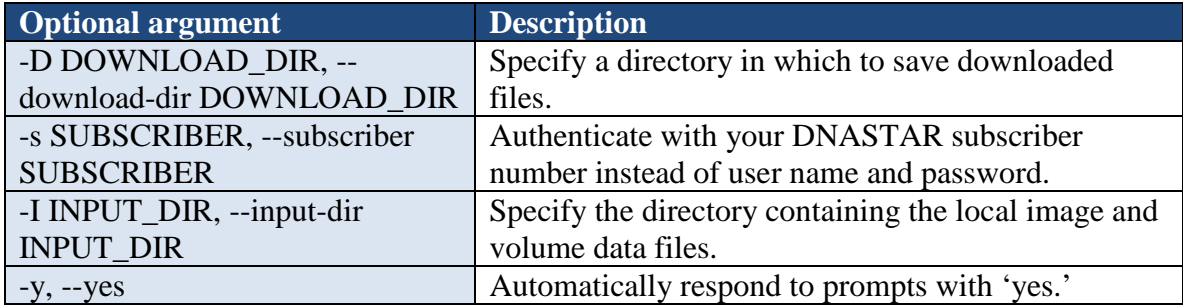

- 6) Verify that the repository is showing the correct version of the application:
	- \$ docker images
- 7) (optional) If you need to resolve local servers by hostname, you can define the local DNS server by editing the DOCKER\_OPTS variable to read DOCKER\_OPTS="--dns \$[LOCAL\_DNS\_IP]". In Ubuntu, the variable is defined in /etc/default/docker.

Note: If you previously installed the Nova applications and are having issues with reinstallation, see [Reinstalling the](#page-26-2) Software.

<span id="page-7-0"></span>Once you have successfully installed Docker and the Nova applications, the next step is to [prepare the input file\(s\).](#page-7-0)

# <span id="page-8-0"></span>**Preparing the Input File(s)**

<span id="page-8-2"></span>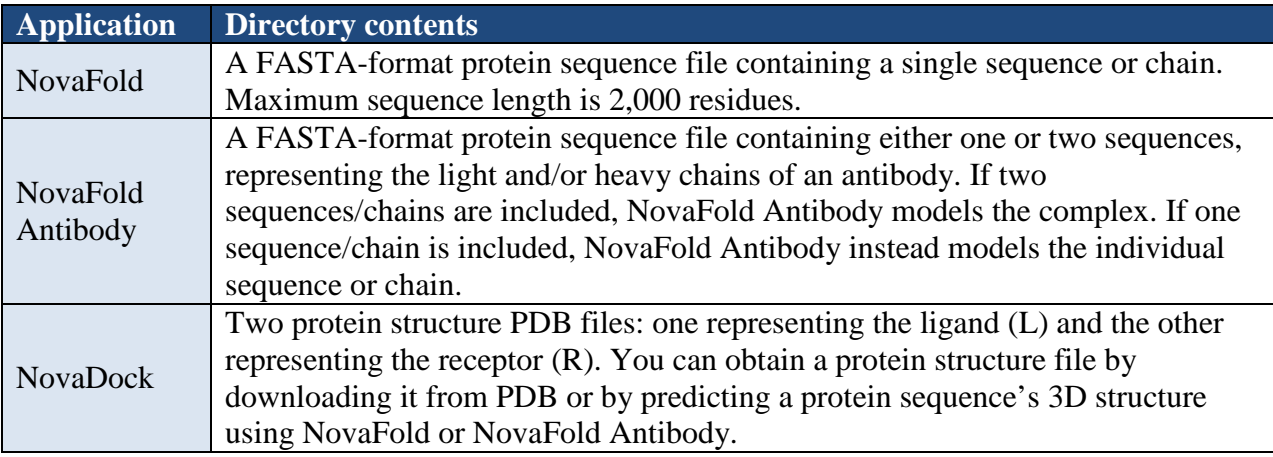

The next step is to initiate [a prediction](#page-8-1) (i.e., run the application).

## <span id="page-8-1"></span>**Initiating a Prediction**

Predictions are initiated by typing a single [command, followed by](#page-12-0) its parameters.

Note: Before initiating a prediction, you must *install* Docker and the Nova applications, and [prepare the input file\(s\).](#page-7-0)

- 1) Launch the terminal.
- 2) Type the relevant application command and its parameters.

--lshost=ipaddress (or =hostname)

In this step, 'lshost' must be in lower-case letters and preceded by two dashes (-).

3) (optional) Set up a persistent environment variable to define the license server address. Configuration varies by Linux distribution and command shell. Please consult your distribution's documentation to determine the preferred way to set environment variables.

For example, if you are using a Bourne-style shell like <code>bash</code>, you can set the environment variable for your user account by adding the line:

```
export DNASTAR_LSHOST=<license server IP address>
```
to one of the following files:

 *\$HOME/.profile*

 *\$HOME/.bash\_profile*

 *\$HOME/.bashrc*

Note that DNASTAR\_LSHOST must be in capital letters and should not be preceded by any dashes. In addition, no spaces should be entered before or after the equal sign.

To test if the environment variable has been set, open a new shell and run the  $<$ code $>$ env $<$ /code $>$ command to confirm DNASTAR\_LSHOST is listed.

4) (optional) Append any additional run parameters:

```
novafold --datadir value1 --seqname value2 --seqfile value3
novafold-antibody --datadir value1 -–seqname value2 --seqfile 
value3
```

```
novadock --output-dir value1 --name value2 --lfile value3 --
rfile value4
```
…where:

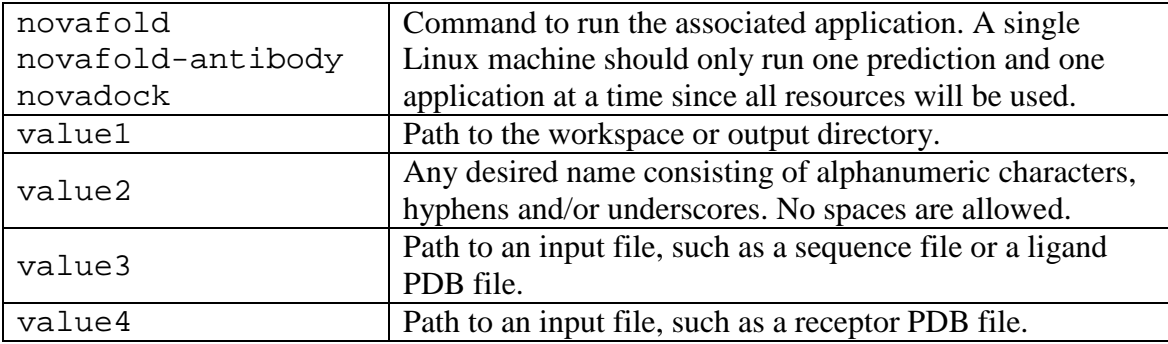

5) (optional) If you did not set up the environment variable in Step 3, above, append the IP address or hostname specification for your DNASTAR License Server:

--LSHOST ipaddress (or hostname)

- 6) (optional) Append any additional run parameters. See the example NovaFold script below. Also, see [Scripting Commands](#page-12-0) for a list of available parameters for all three Nova applications.
- 7) Press **Enter** to begin the prediction. For NovaFold and NovaDock, the prediction may require several hours up to several days to finish, depending on the input. NovaFold Antibody predictions usually require only about 5-10 minutes.

To access the results for a completed prediction, see [Accessing Prediction Results.](#page-10-1) To stop a prediction that is in progress, see Stopping a Prediction.

#### <span id="page-10-1"></span>Example script:

```
novafold --datadir ~/Desktop/BioluminescentSeqs --seqname 
firefly_luciferase --hours 100 --GO true --EC true --LBS true
```
The NovaFold script above denotes that the protein sequence

 $\sim$ /Desktop/BioluminescentSeqs/seq.fasta should be used as the query, and each simulation should run for a maximum of 100 hours. Besides the structure prediction, the following optional predictions should be made: protein function GO terms, enzyme active sites, and ligand binding sites. Results are to be saved as

<span id="page-10-0"></span>~/Desktop/BioluminescentSeqs/results.novafold.

# **Accessing Prediction Results**

After a prediction has finished successfully, result files will be added to the workspace folder  $(datadir)$  or output directory referenced in the command from Step 3 of [Initiating](#page-8-1) a [Prediction.](#page-8-1)

The .*novafold*, .*antibody* and .*novadock* results files can be opened on any Windows or Macintosh computer that has a suitable version of Protean 3D. To view .*novafold* files you must have Protean 3D version 12.2 or higher. Viewing .*antibody* and .*novadock* files requires version 14.0 or higher.

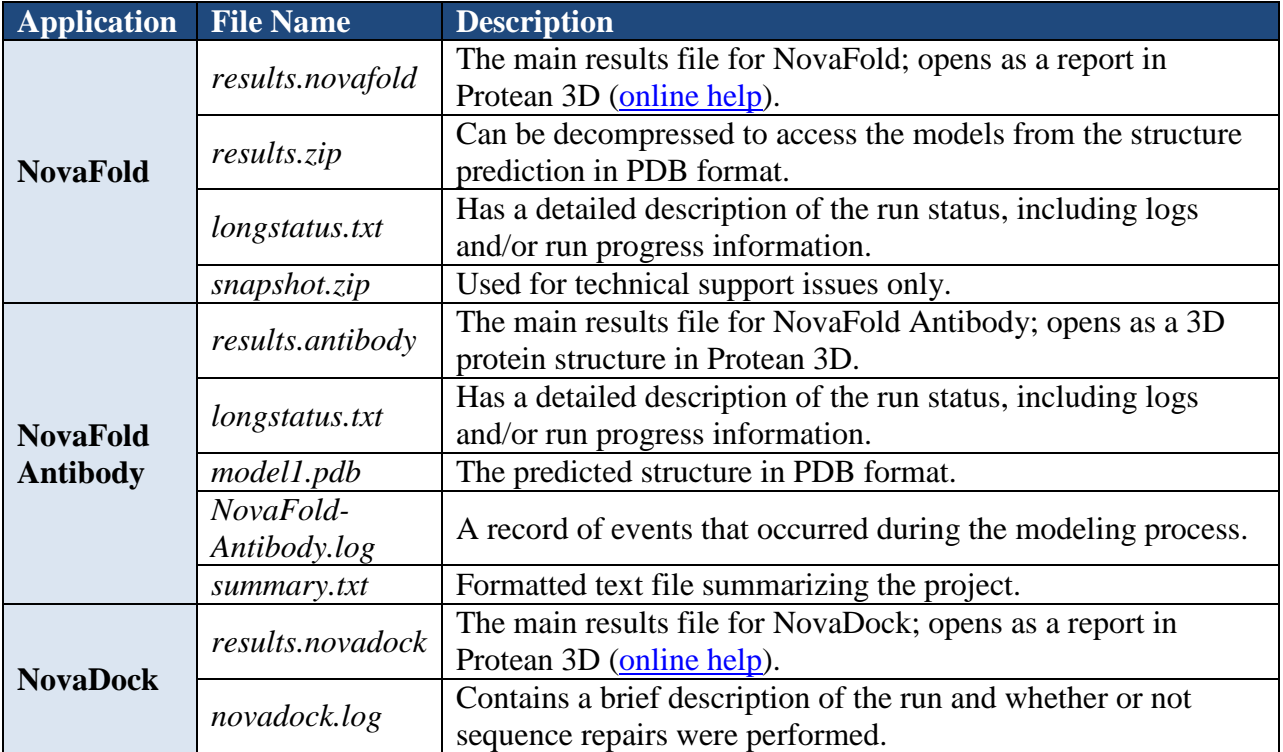

## **Scripting Commands**

<span id="page-12-0"></span>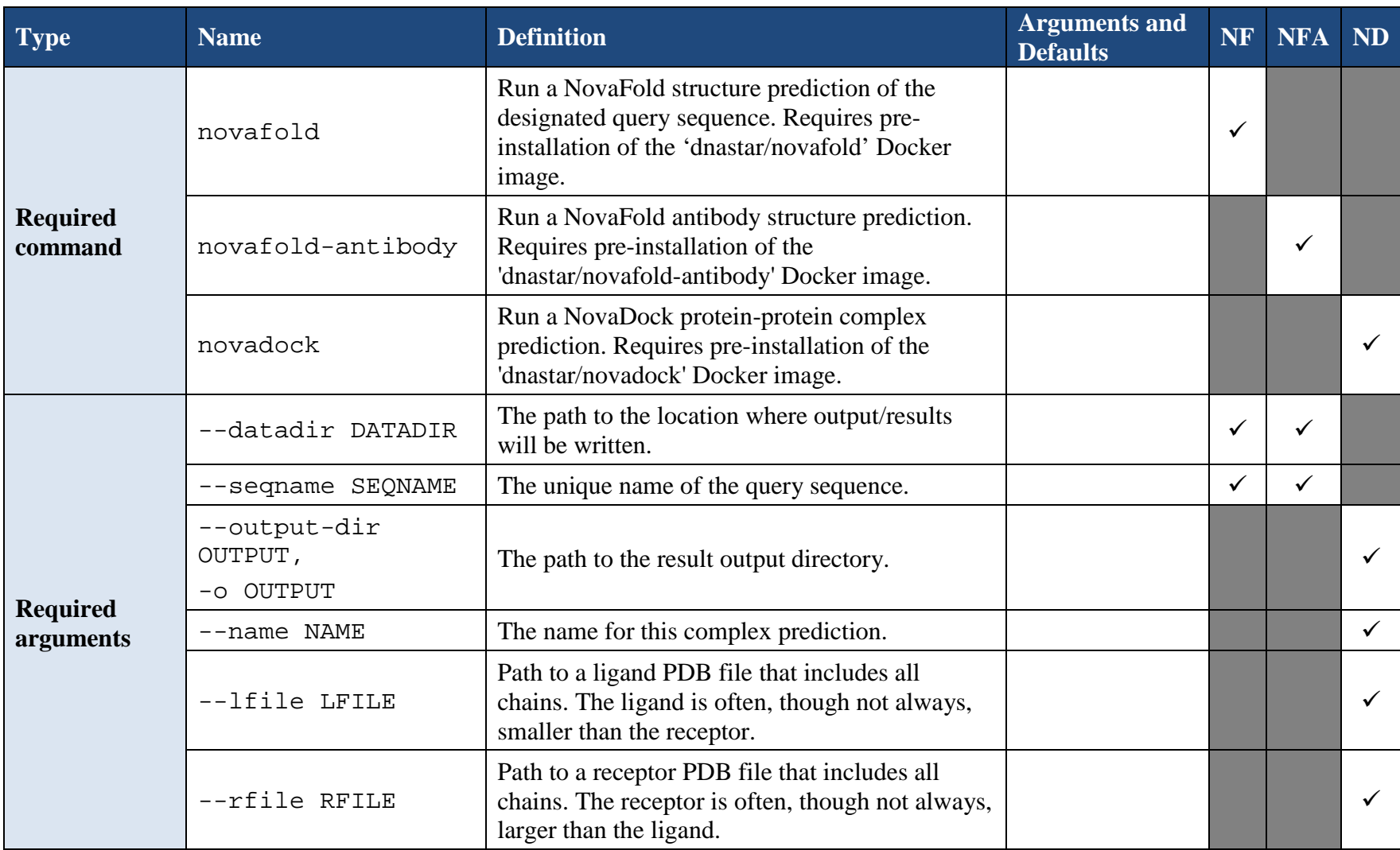

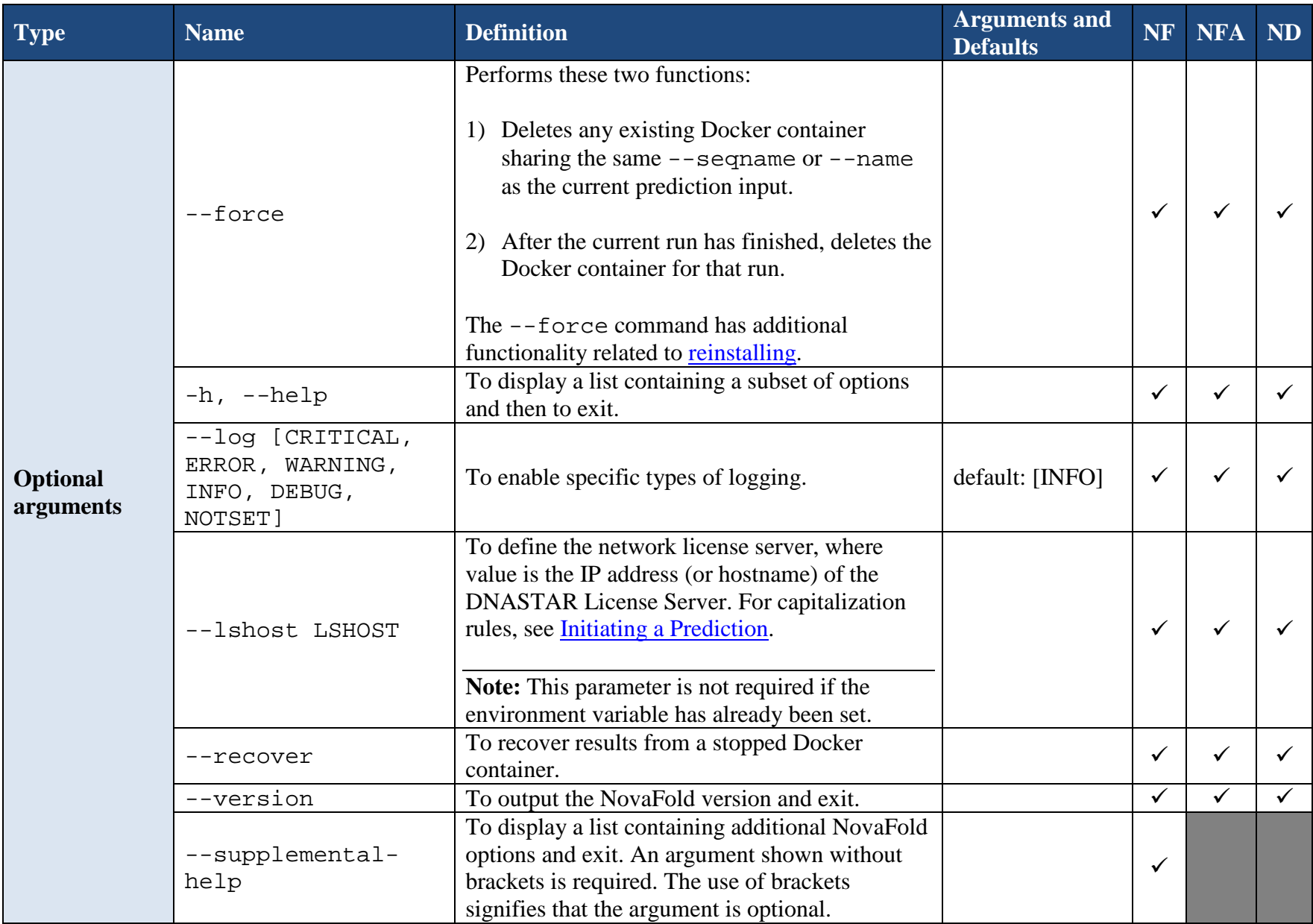

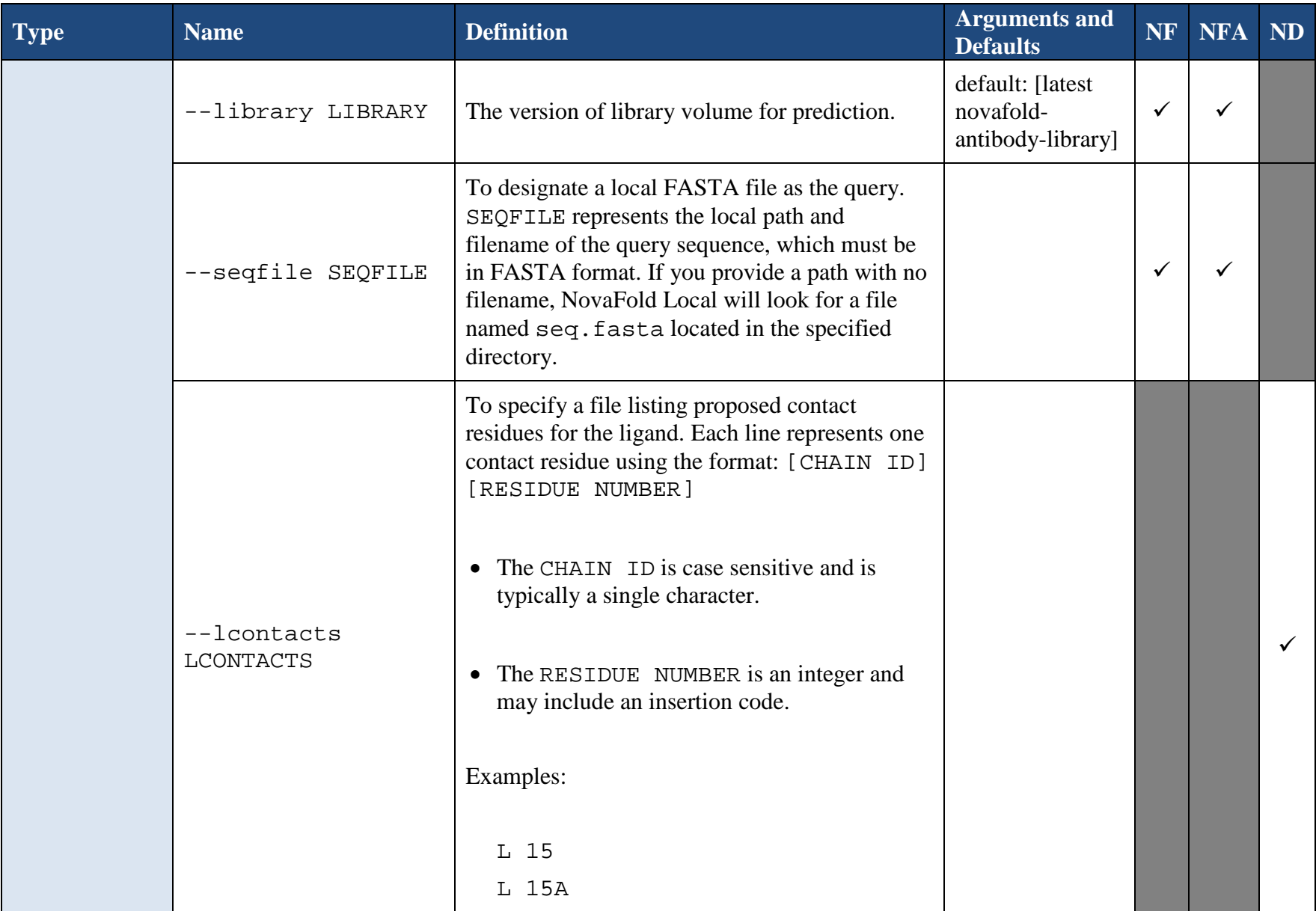

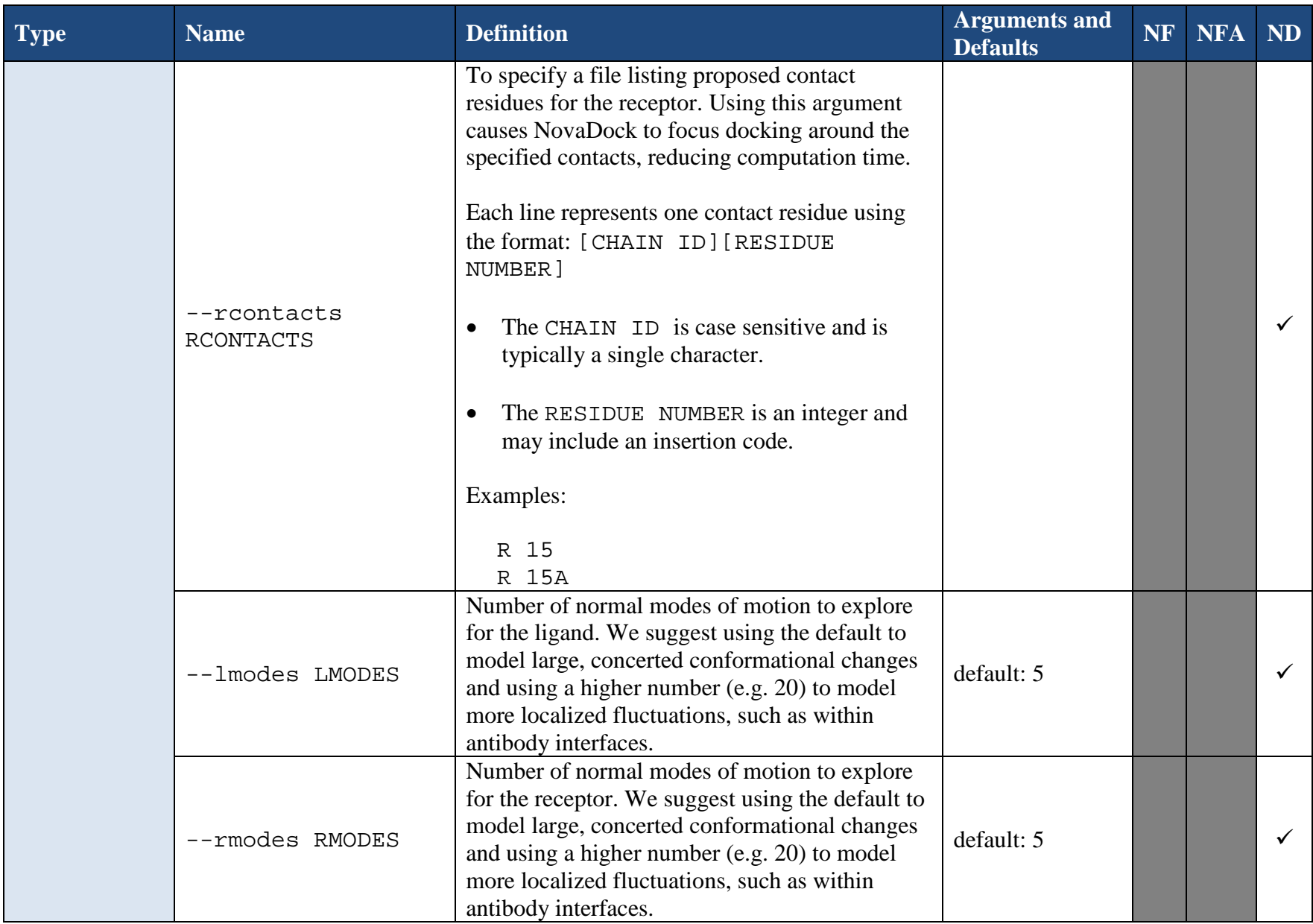

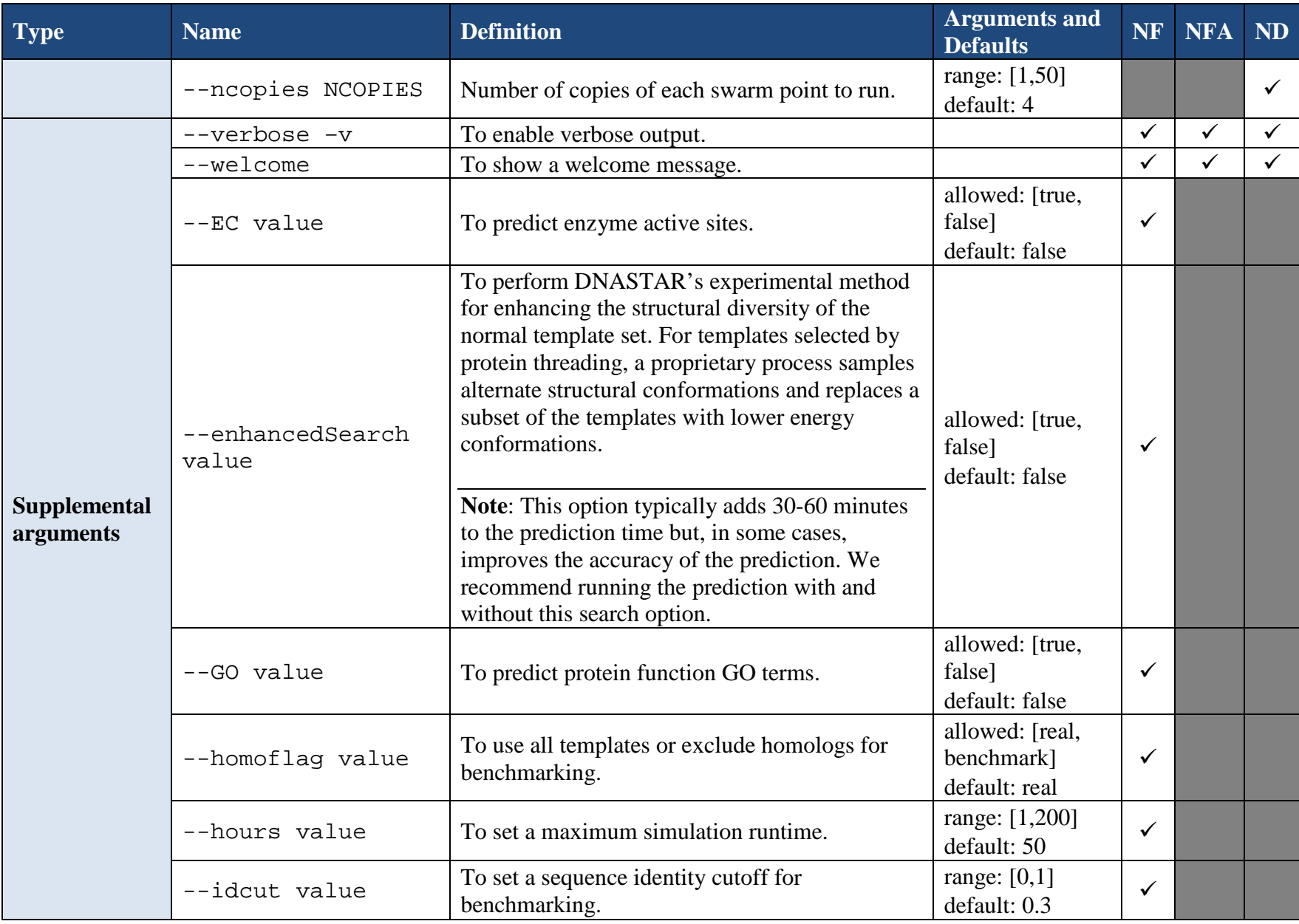

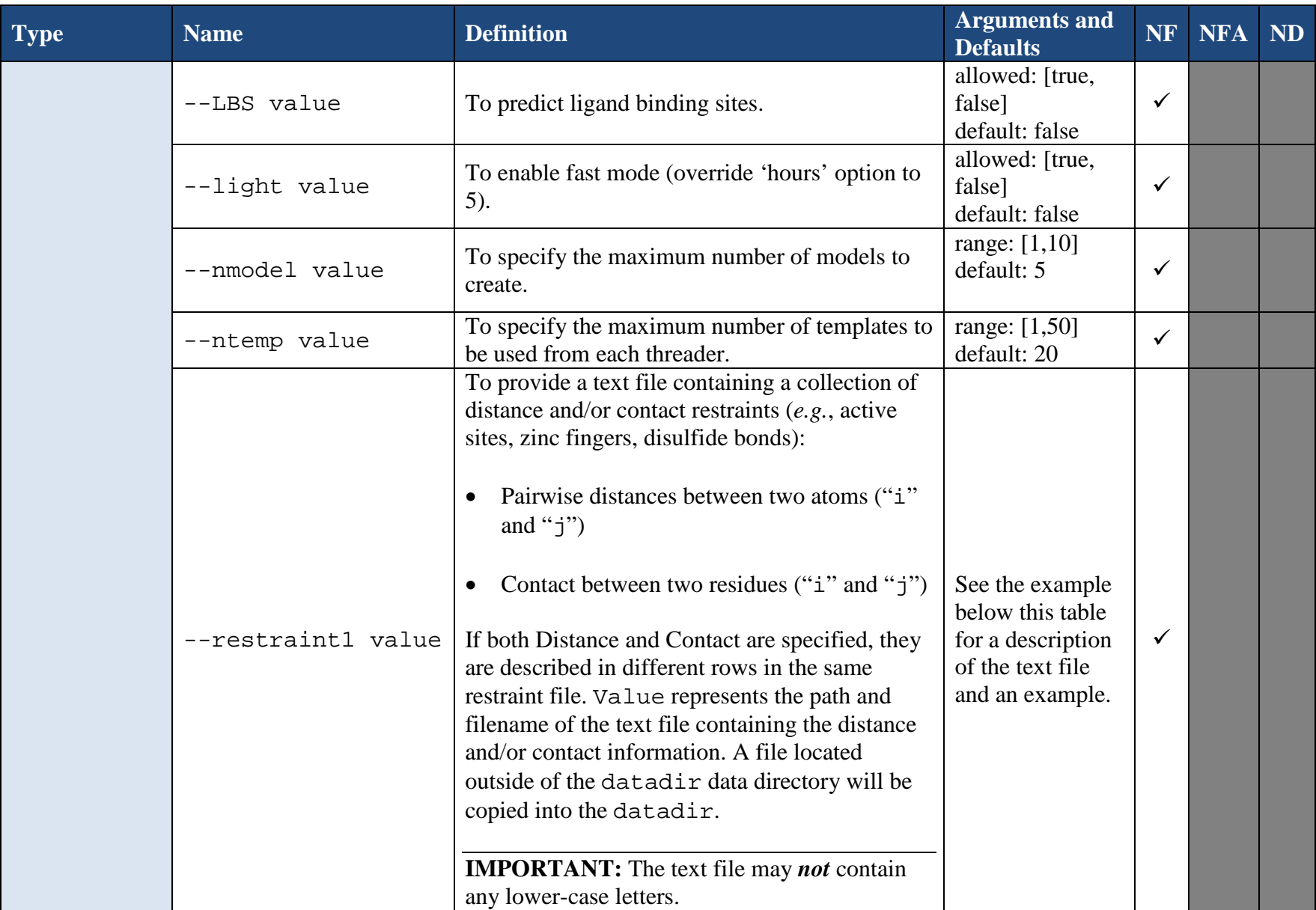

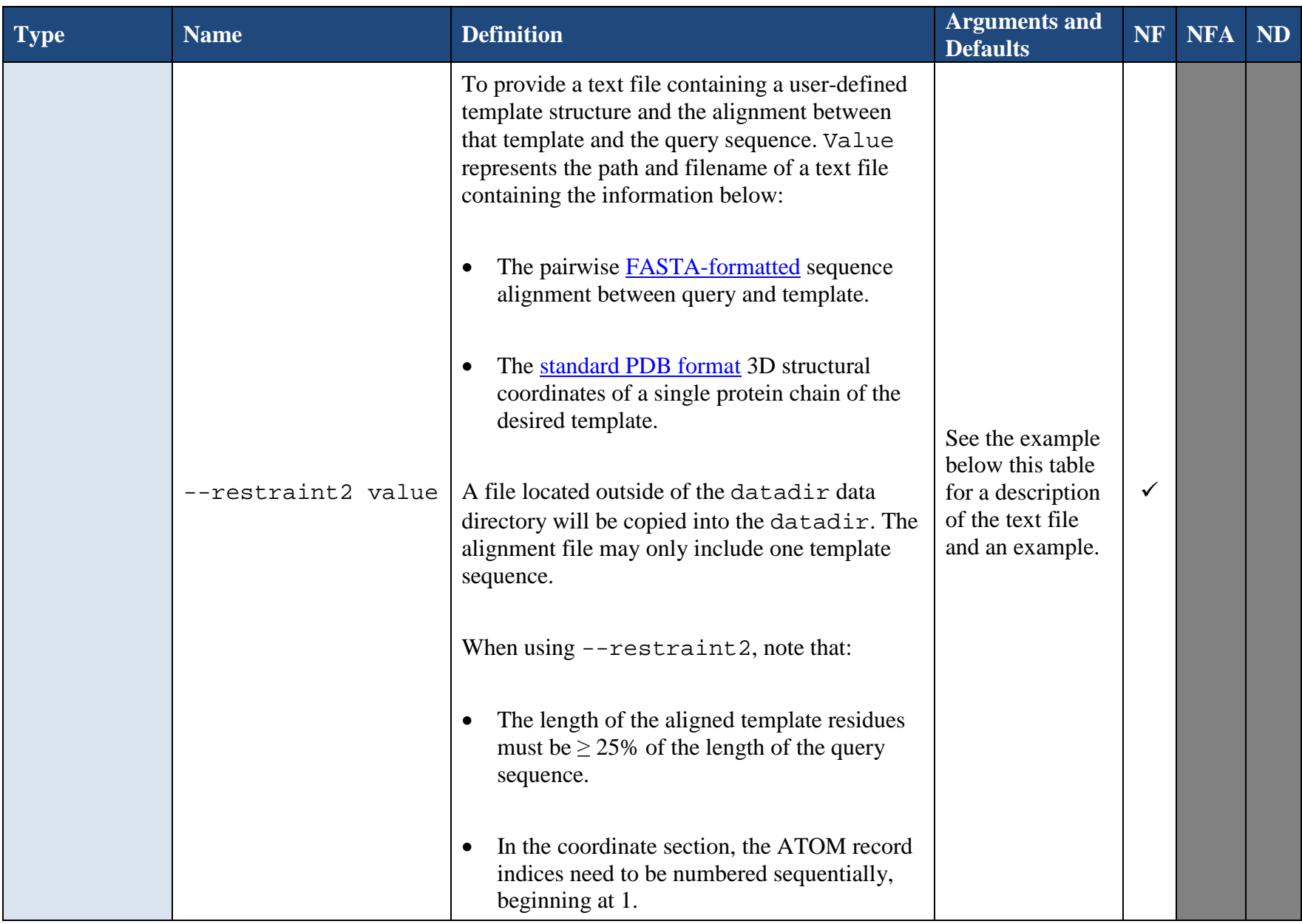

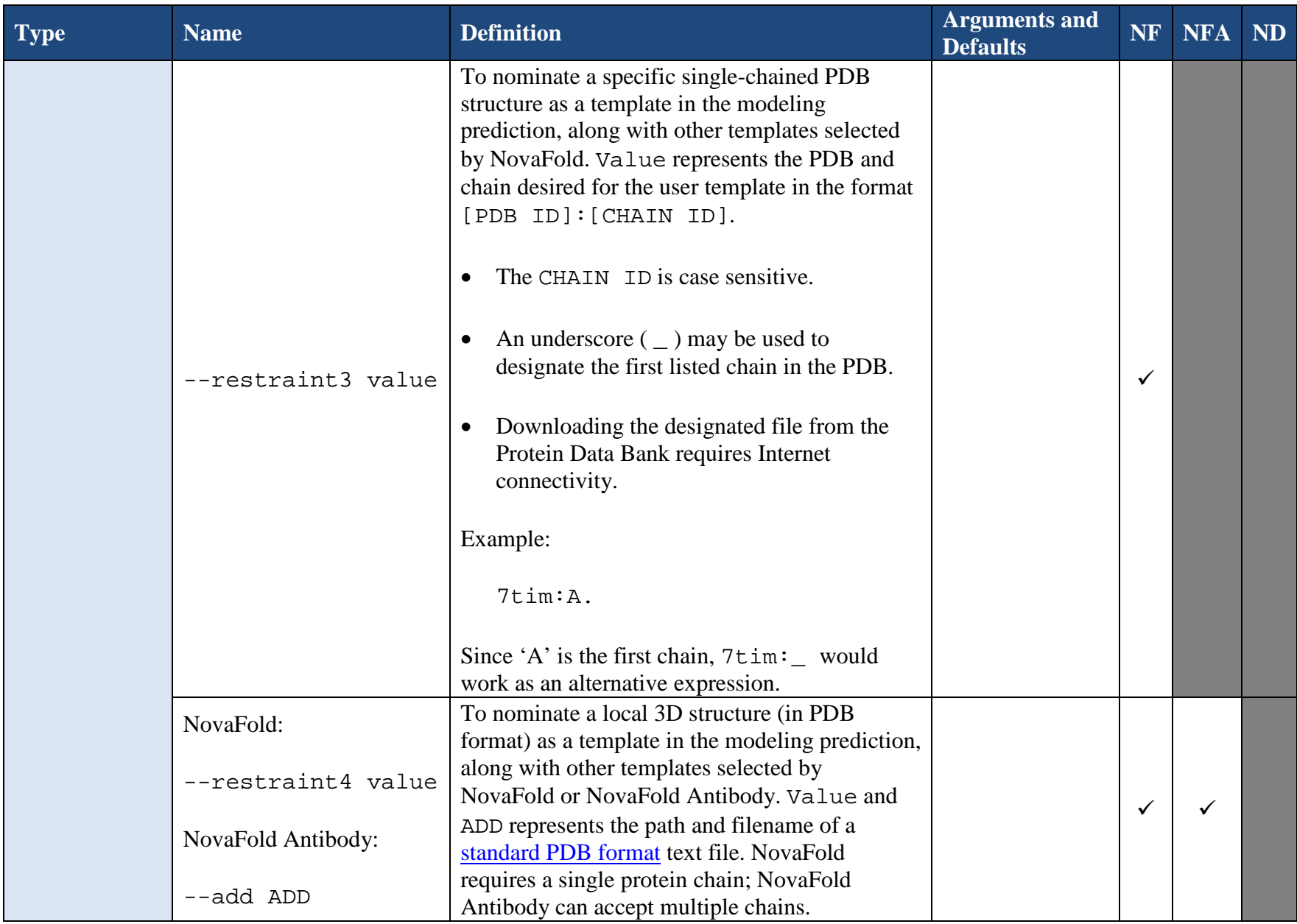

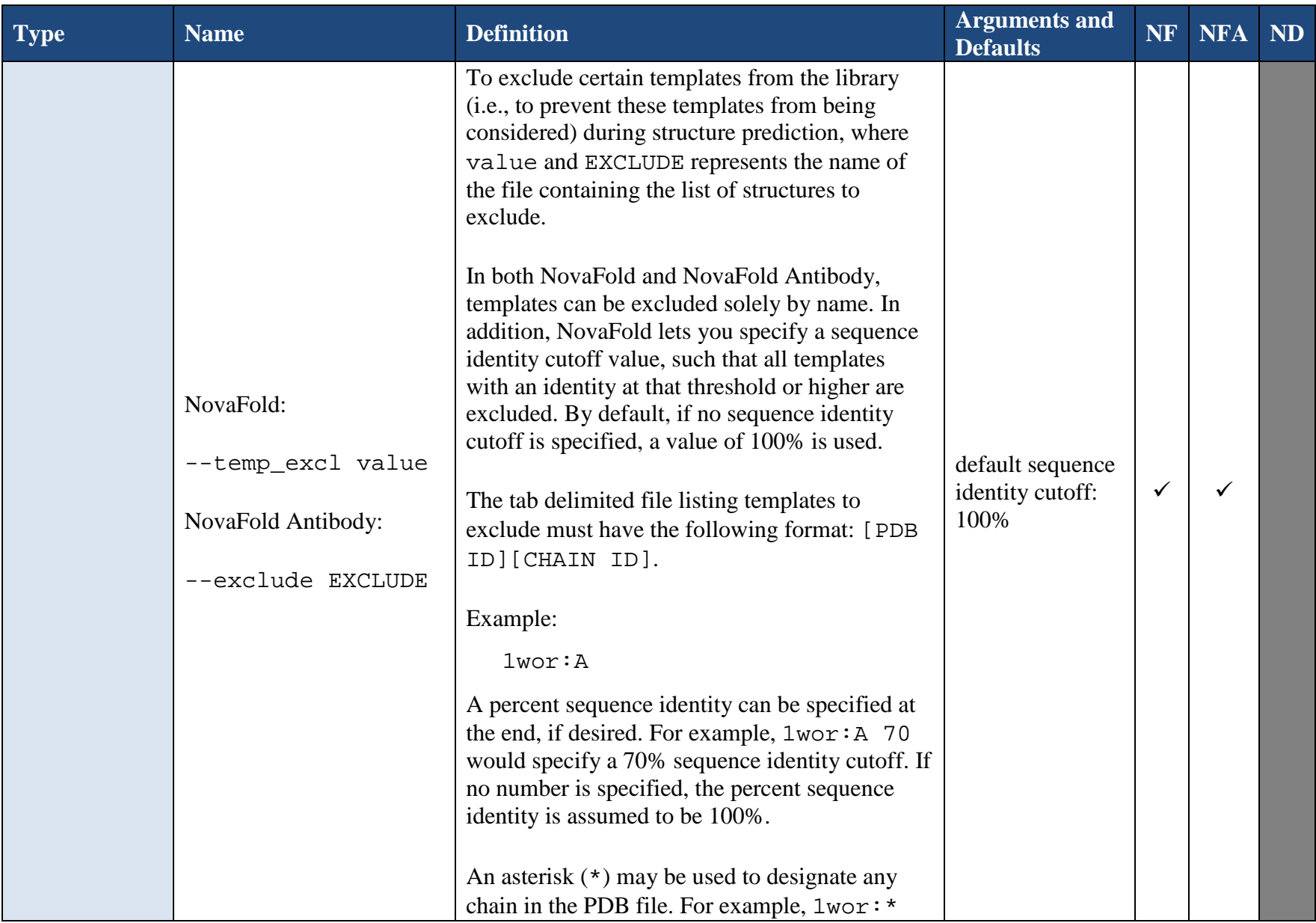

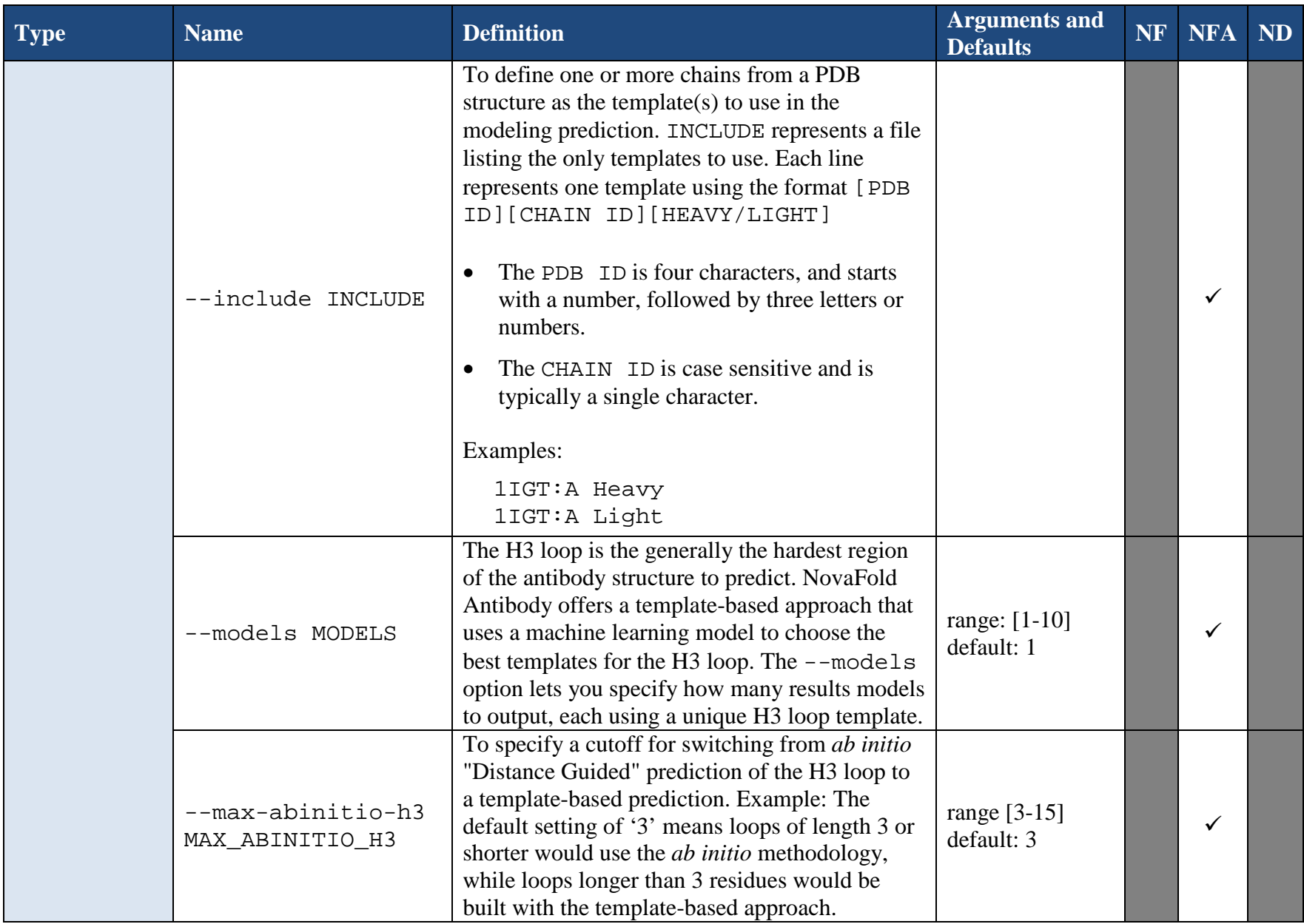

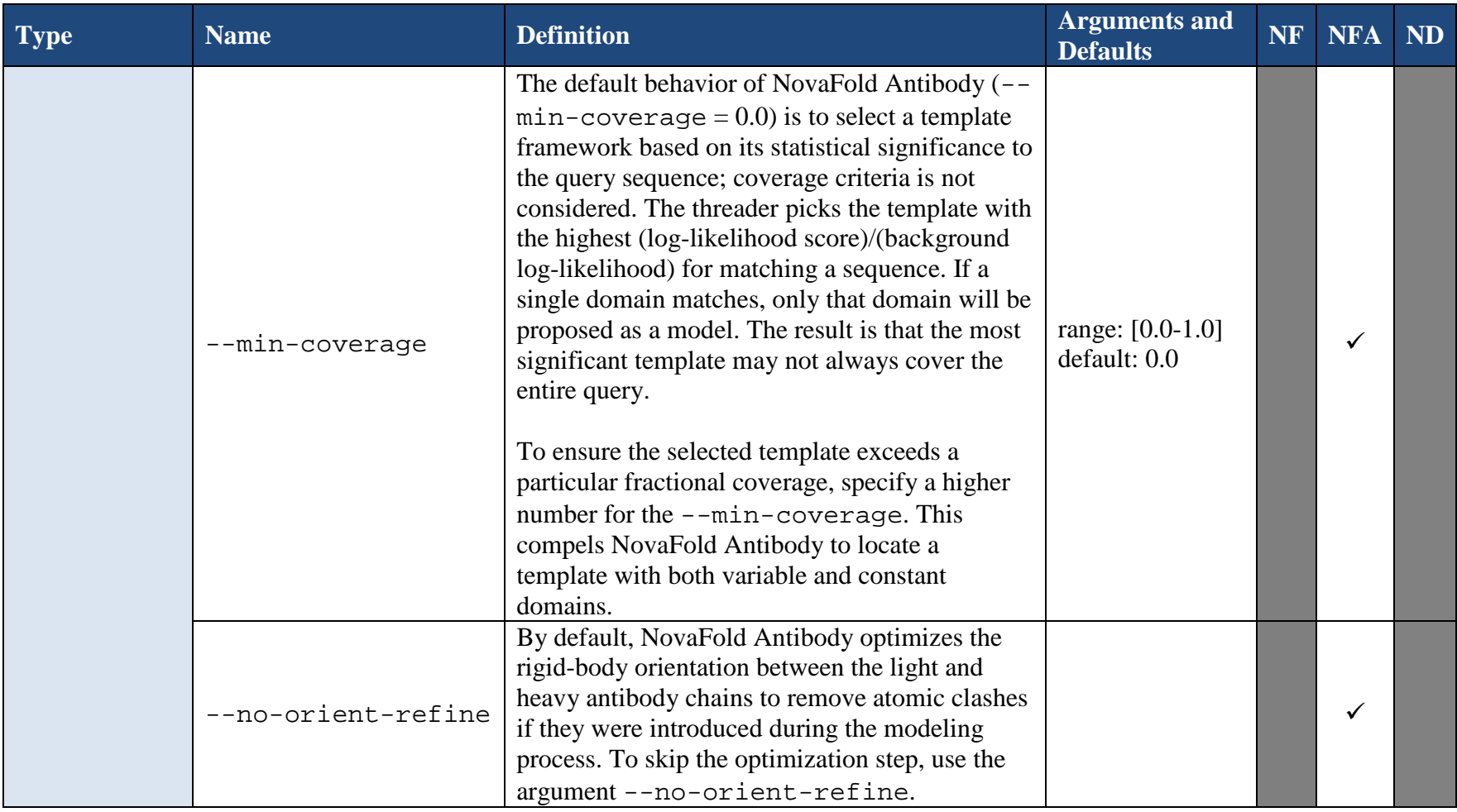

Notes regarding the template-based restraint commands  $(-r$ estraint 2,  $$ restraint3/INCLUDE and --restraint4/ADD):

- Only one template-based restraint parameter can be used in the novafold command string.
- The add option can be used multiple times to introduce multiple templates to the modeling process with the novafold-antibody command. The include option can be used in combination with the add option.

During a folding prediction, the threader and user template alignments are each ranked. Therefore, user provided templates may not necessarily appear in the NovaFold Report's 'top ten' template list.

#### Example text file for --restraint1:

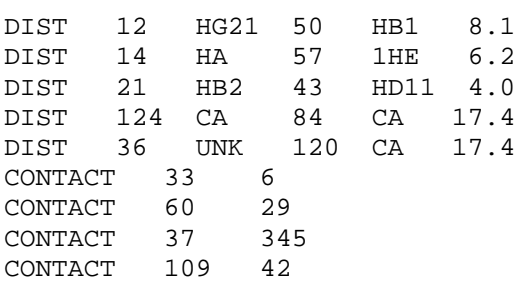

#### Column requirements in the --restraint1 text file:

*Distance* rows contain the following columns from left to right:

"DIST" (without quotes) Res\_No.i Atom\_type\_i Res\_No\_j Atom\_type\_j Distance in Angstroms

*Contact* rows contain the following columns from left to right (see definitions below):

"CONTACT" (without quotes) Res\_No.i Res\_No.j

In both cases, UNK can be used in a row to represent an unknown atom.

#### Column definitions for a --restraint1 text file:

Given two residues that contact one another ('Residue i' and 'Residue j') or two atoms at a distance from one another ('Atom i' and 'Atom j'):

- Res\_No\_i Residue sequence number for Residue i.
- Atom\_type\_i Atom name for contacting atom of Residue i.
- Res\_No\_j Residue sequence number for Residue j.
- Atom\_type\_j Atom name for contacting atom of Residue j.

#### Example text file for --restraint2:

The following is a -restraint2 file for mammoth myoglobin (query) against whale myoglobin (target structure). "ATOM" rows 6-1211 have been omitted for space. The format for ATOM records is described on [this PDB web page.](http://www.wwpdb.org/documentation/file-format-content/format33/sect9.html#ATOM)

>query

MGLSDGEWELVLKTWGKVEADIPGHGLEVFVRLFTGHPETLEKFDKFKHLKTEGEMKASE DLKKQGVTVLTALGGILKKKGHHQAEIQPLAQSHATKHKIPIKYLEFISDAIIHVLQSKH PAEFGAD--------------------------

>1MBN:A

-VLSEGEWQLVLHVWAKVEADVAGHGQDILIRLFKSHPETLEKFDRFKHLKTEAEMKASE DLKKHGVTVLTALGAILKKKGHHEAELKPLAQSHATKHKIPIKYLEFISEAIIHVLHSRH PGDFGADAQGAMNKALELFRKDIAAKYKELGYQG

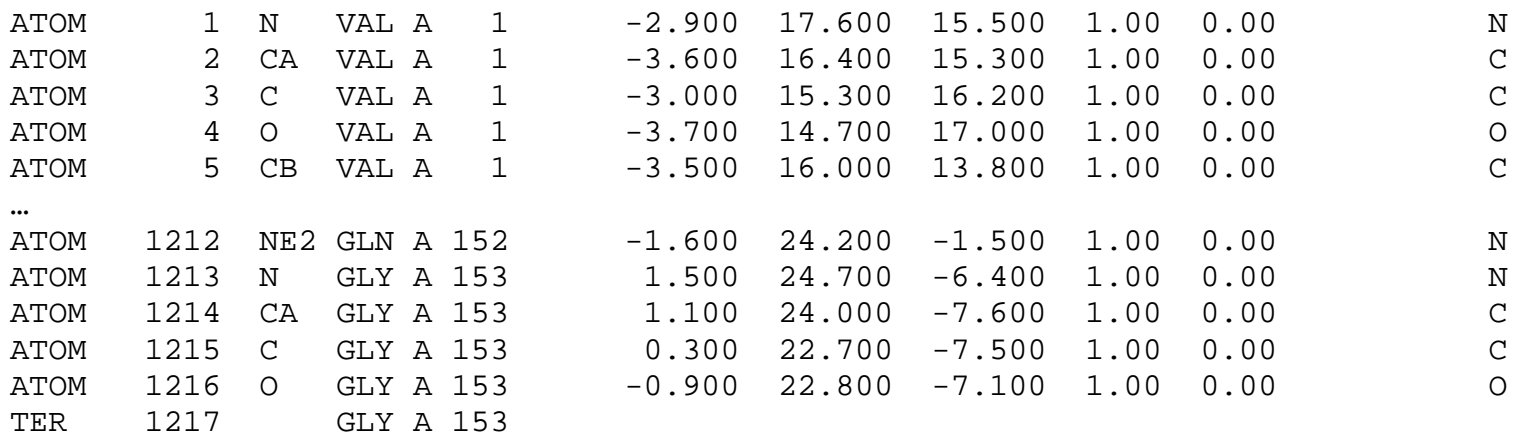

## <span id="page-26-3"></span><span id="page-26-0"></span>**Troubleshooting**

### <span id="page-26-1"></span>**Stopping a Prediction**

Once you have [initiated a prediction,](#page-8-1) the process will normally stop running only after the prediction is finished. If you need to stop a prediction before it is complete:

- If you are in the terminal with the running process, press  $Ctrl + C$  to stop the prediction.
- If you are in a different terminal, instead enter the command:

docker stop seqname

… where seqname is the same one used when the run was initiated.

Once you terminate a prediction, you may [run a new prediction,](#page-8-1) if desired.

### <span id="page-26-2"></span>**Uninstalling the Software**

You can remove a Nova application using the following command.

- # /opt/dnastar/<product name>/uninstall
- \$ sudo/opt/dnastar/<product name>/uninstall

Note that removal requires root access or elevated (sudo) privileges. If there are multiple components installed in the '/opt/dnastar' directory, you will need to repeat this command for each component.

### <span id="page-27-0"></span>**Reinstalling the Software**

If you have installed the Nova applications successfully in the past, subsequent reinstallation may result in one or more error messages. Simple steps for resolving these errors are described below:

#### *Error: failed to remove one or more images*

This issue occurs when one or more Docker containers reference the image being removed. To address this issue:

- 1) Find out which containers reference the image by running: docker ps –a
- 2) Remove the Docker containers one by one using this command: docker rm value

…where value is the either the "Container ID" or the "Name" in the table resulting from Step 1.

Two Docker commands were used to resolve the second issue, above. The following table contains a list of these and other useful Docker commands.

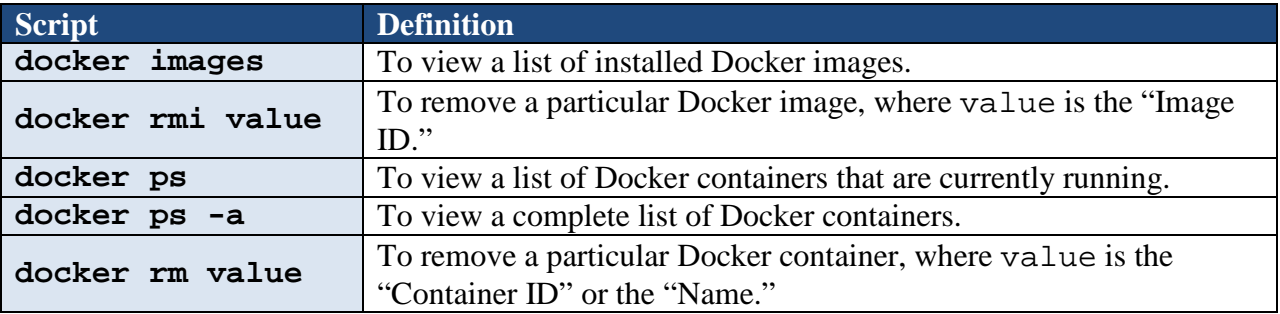